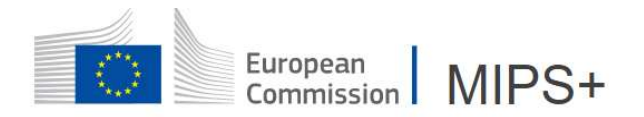

# INTRODUCE A MISSION ORDER

To introduce a new mission, two possibilities: via the menu "MISSION" or via the button on the dashboard at the right side of the dashboard:

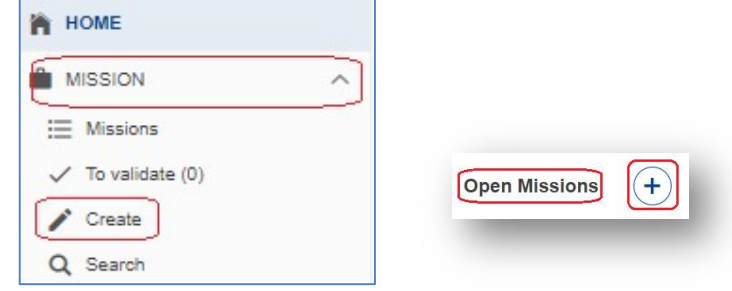

## 1. GENERAL

The mission order opens on the first tab "GENERAL":

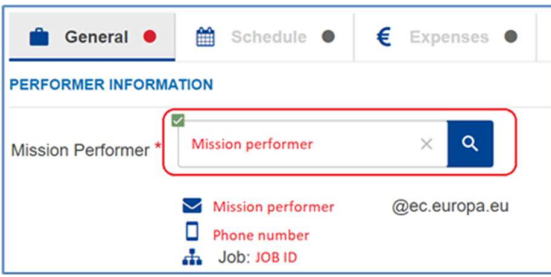

To select another mission performer, click on  $\alpha$ and search for the mission performer entering one or several criteria (only available for Local Mission Officer for the moment):

General O

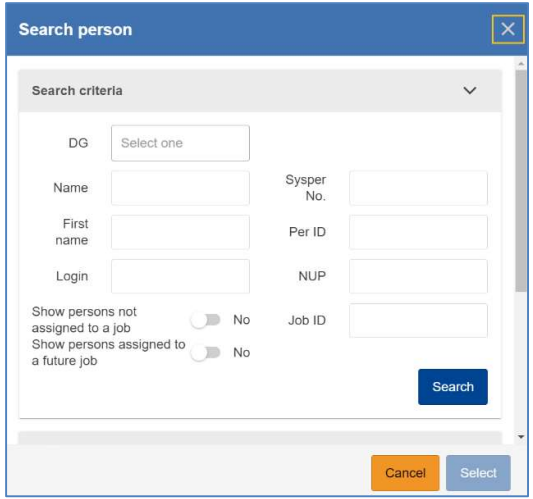

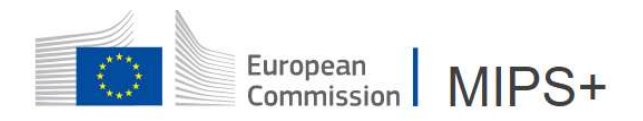

## 1.1 MISSION TYPE

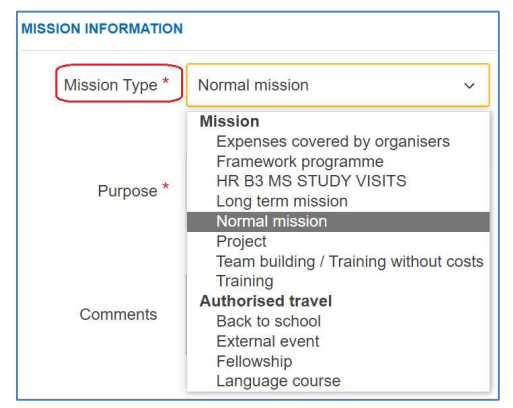

Choose between "Mission" and "Authorised travel" according to the type of professional travel you will perform. In case of doubt, contact your local mission officer (LMO).

MiPS selects "Normal mission" by default, but it is also possible to select the types "Expenses covered by the organisers", "Team building/Training without costs", "Training" etc.

According to the particularities of your DG/entity, it is possible that other types of missions exist and are visible only for this DG/entity.

Warning: Any mission of more than 59 days encoded as a "normal mission" will be automatically changed in the "long-term mission" type by MiPS.

## 1.2 MISSION PURPOSE AND COMMENTS

Enter the general purpose of the mission, as well as the comments about the organisation of the mission if necessary.

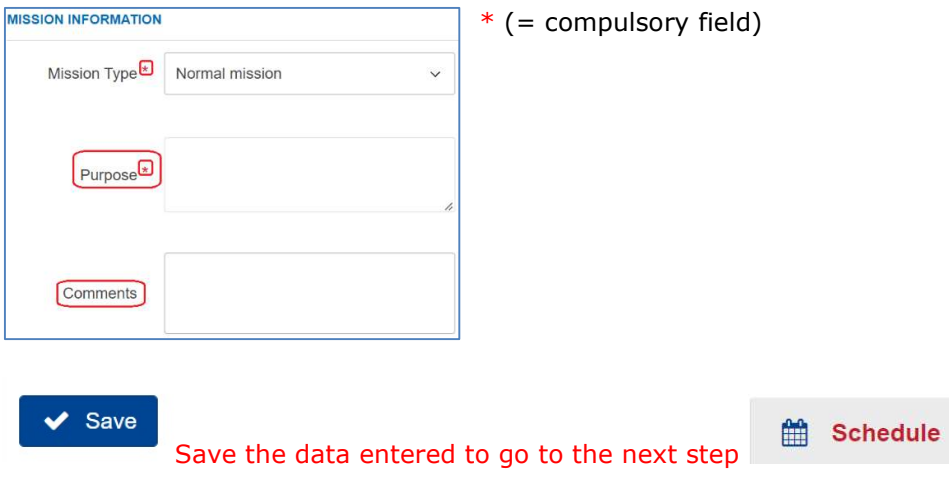

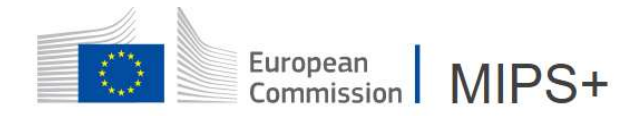

# 2. SCHEDULE

## 2.1 ROUTE DETAILS

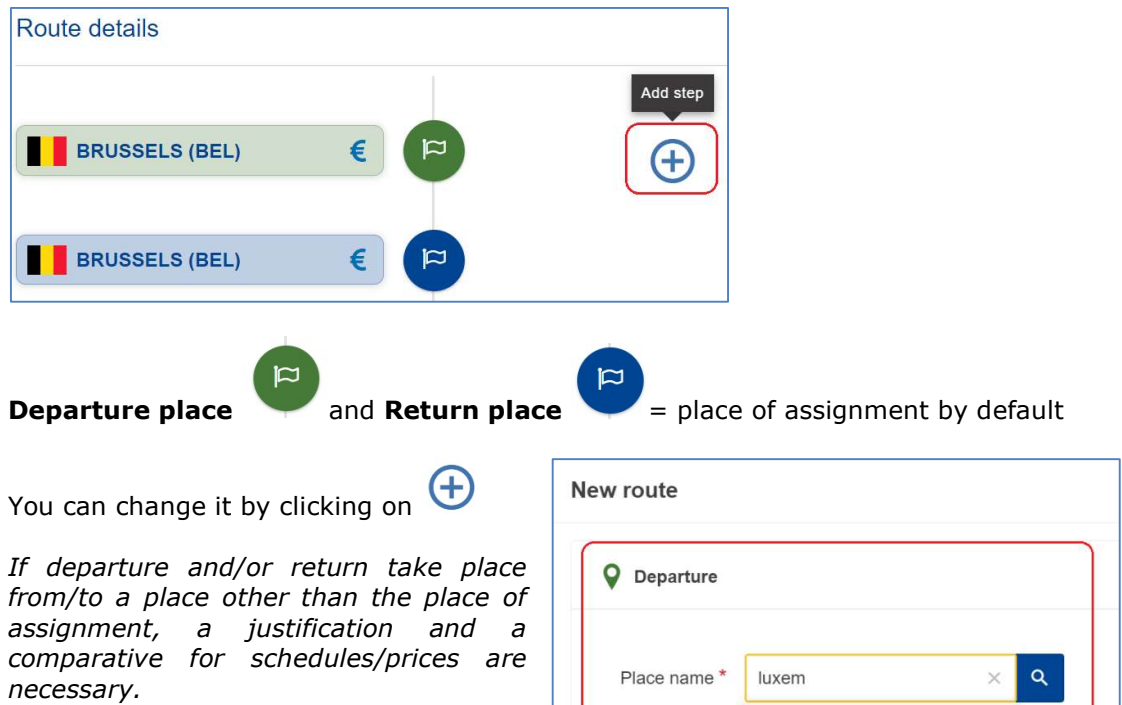

Click on  $\bullet\bullet\bullet$  to introduce the routes with the date and departure/arrival times of the main means of transport used (plane, train, car, etc.), to enter the place of arrival and the type of place as follows:

LUXEMBOURG (LUX)

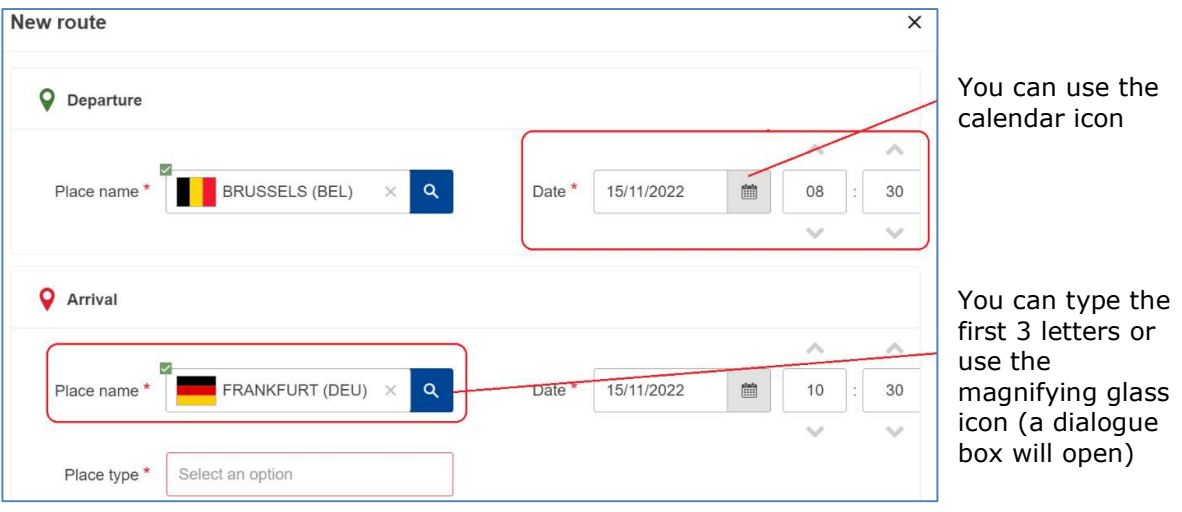

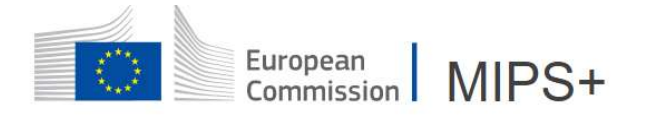

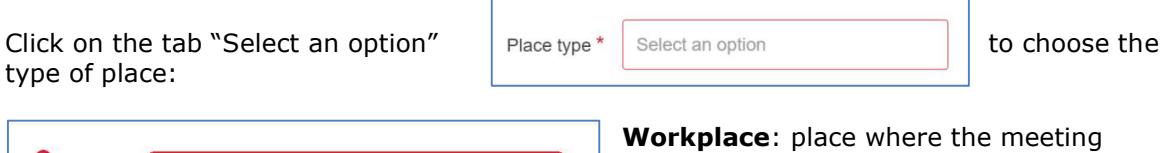

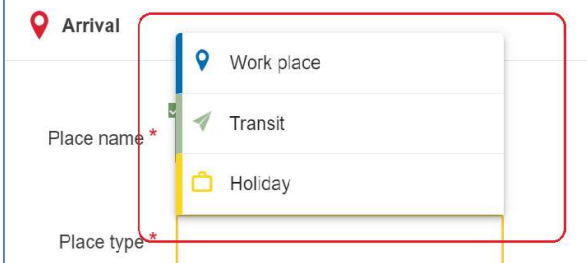

takes place

**Transit:** stopover during the journey imposed by the flight ticket/train/…

Holiday: place of holiday if the mission is combined with a holiday in a place other than the place of mission (daily allowances will be deducted for the period on this place)

Scroll to edit the transportation data and choose the transportation mean for this route in the drop-down menu.

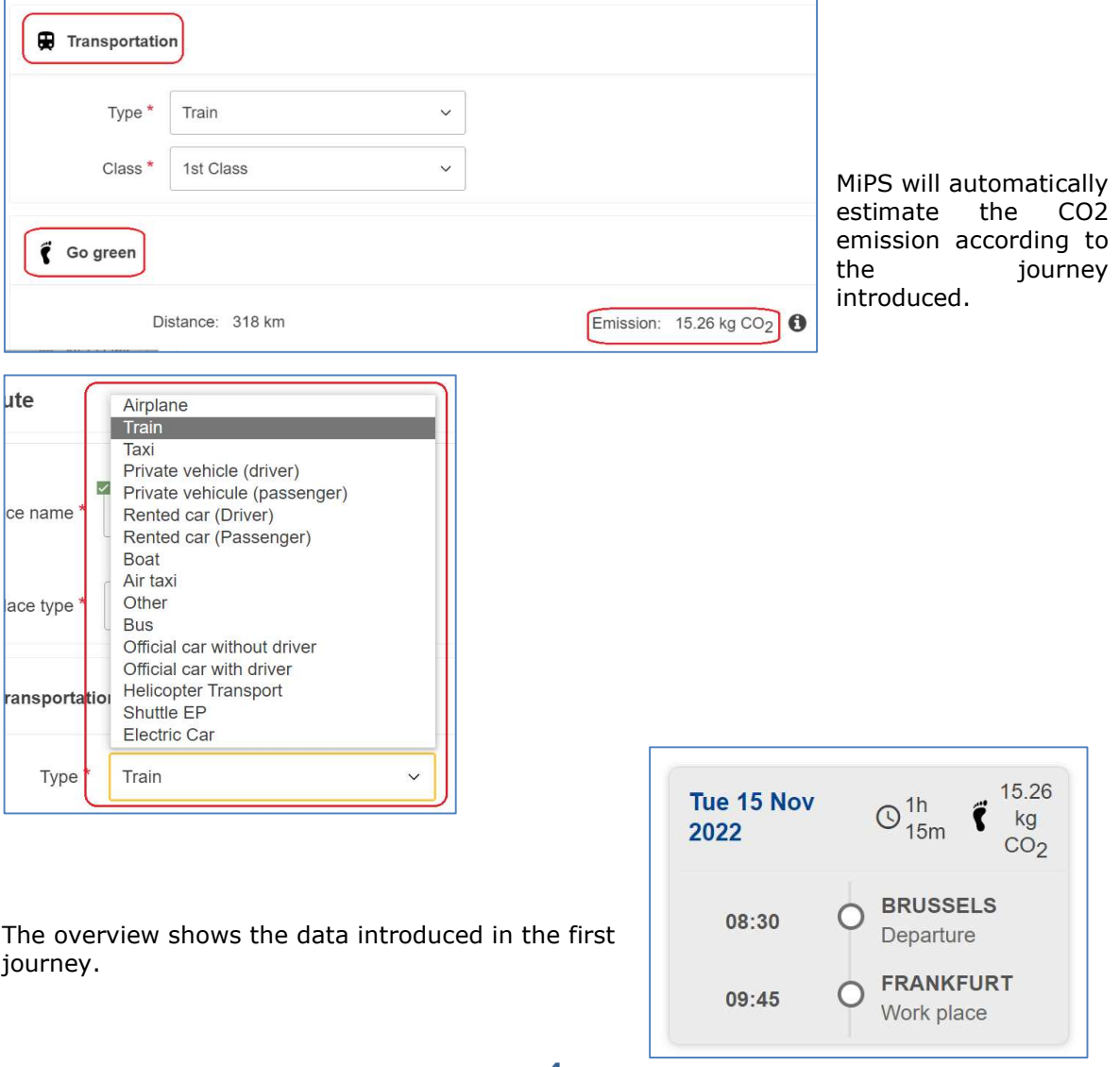

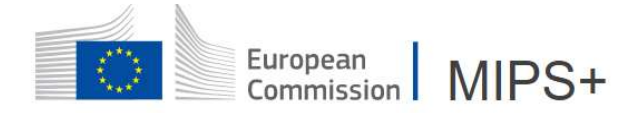

Repeat the same steps for adding routes and/or working places/transits.

After the introduction of the outward journey, MiPS will automatically propose a return journey with the same route that you can edit by clicking on it.

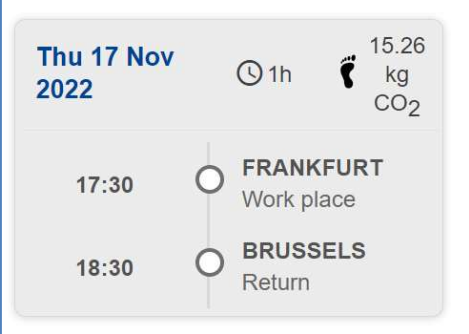

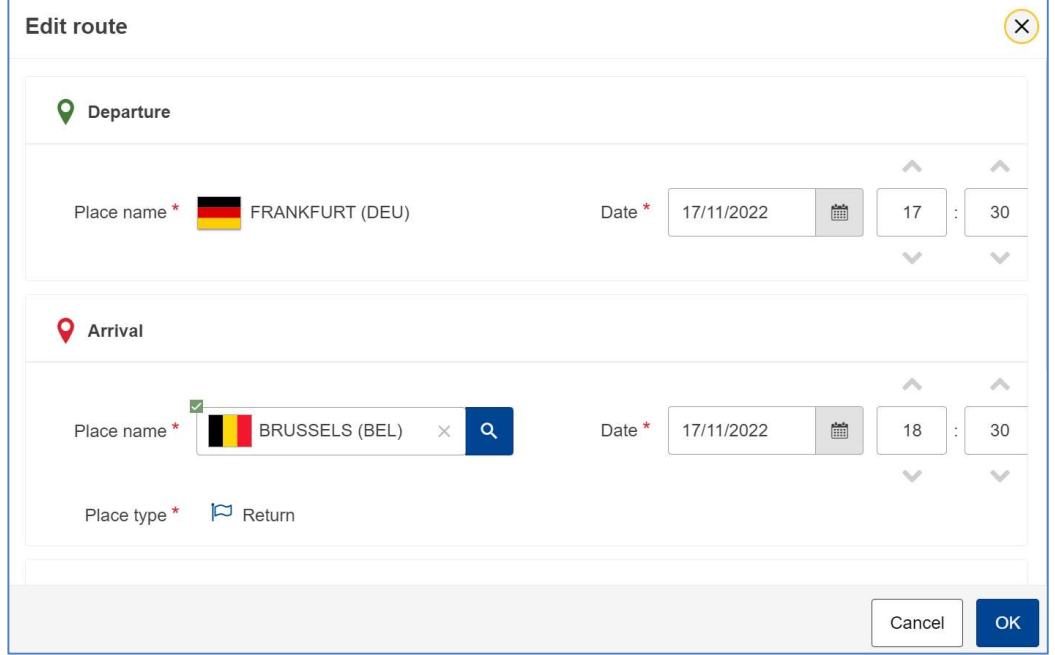

#### 2.2 MEETING LIST

For each working place, a meeting must be encoded.

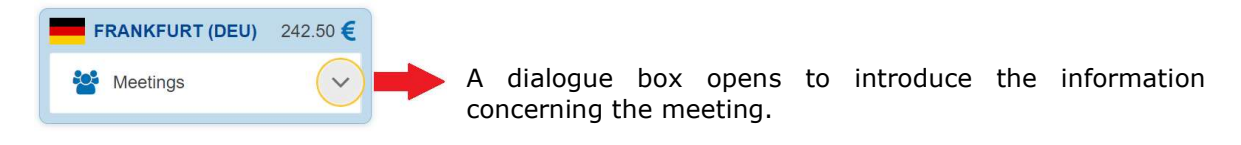

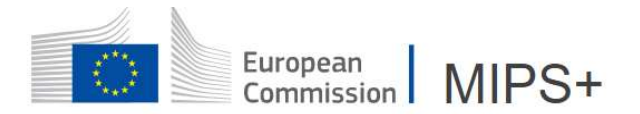

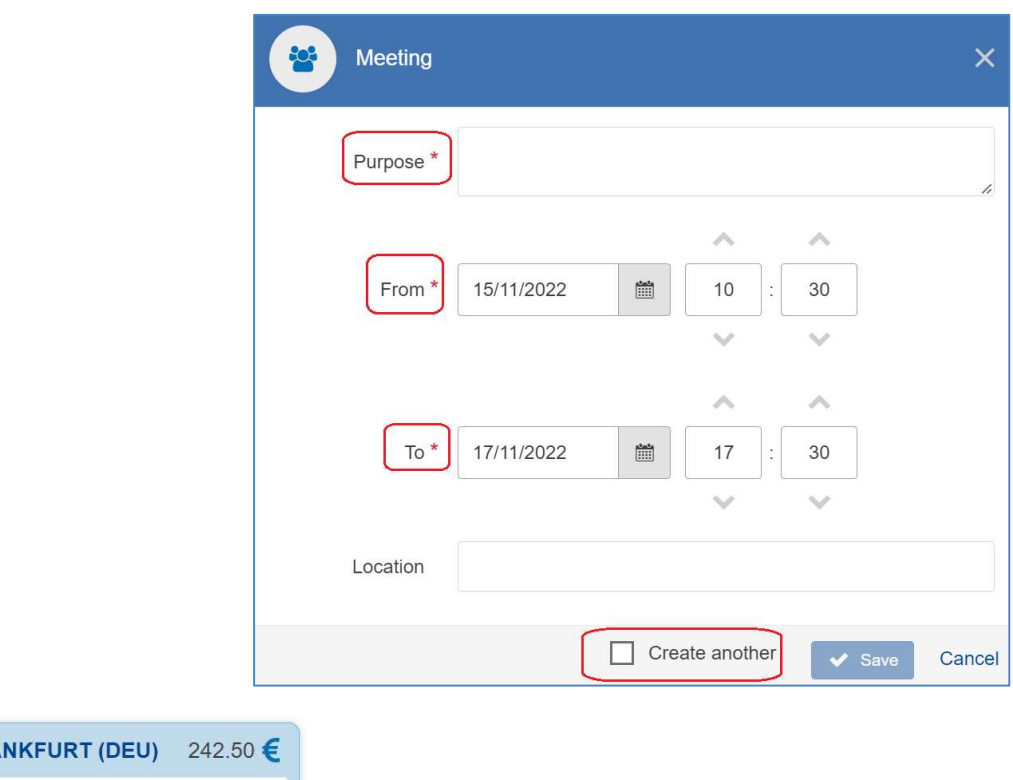

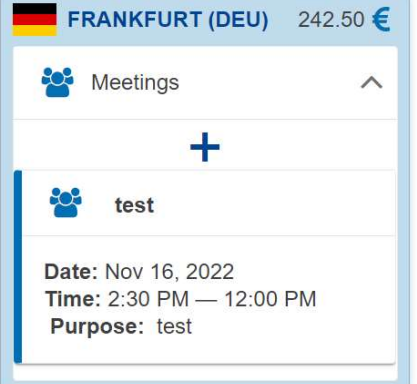

## 2.3 INTRODUCING A LEAVE PERIOD/A NON-WORKING WEEKEND/A TELEWORKING PERIOD

Introduce the chosen period by using the "Leave/Teleworking days" button.

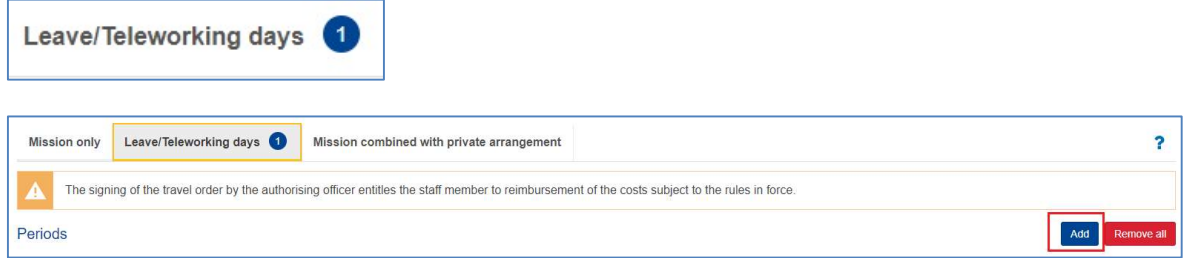

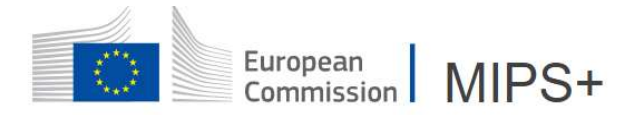

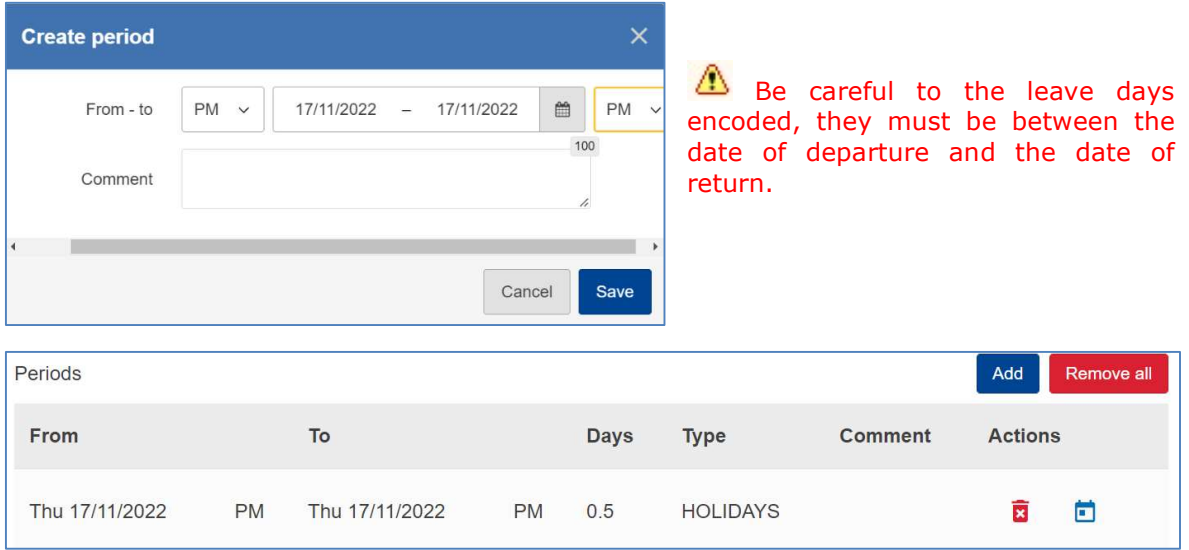

In order to compare the mission combined with a leave/non-working weekend/teleworking period to a normal mission, you will be requested to introduce the route/schedule for the mission only, as it would be, without combining the mission with a private arrangement, departing and arriving from your place of assignment, according to the most appropriate means of transport. The comparison will also be requested for mission with a departure and/or return outside the place of assignment for private reasons.

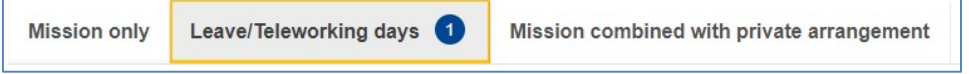

Teleworking is considered as private arrangement and must be introduced in the same manner as the leave or non-working weekend.

#### There is no link between the leave periods introduced in MIPS and the "timesheets" in SYSPER 2.0

When selecting "holiday" as type of place in the schedule, do not enter the same period in "Leaves".

## 3. EXPENSES

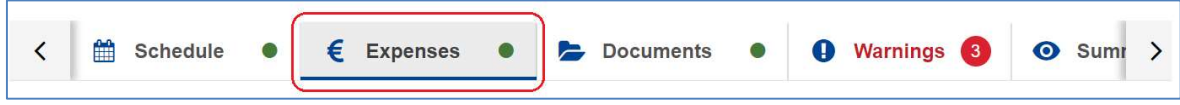

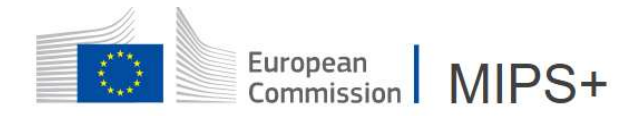

#### 3.1 TRAVEL AGENCY AND KM REFUND

• Travel Agency

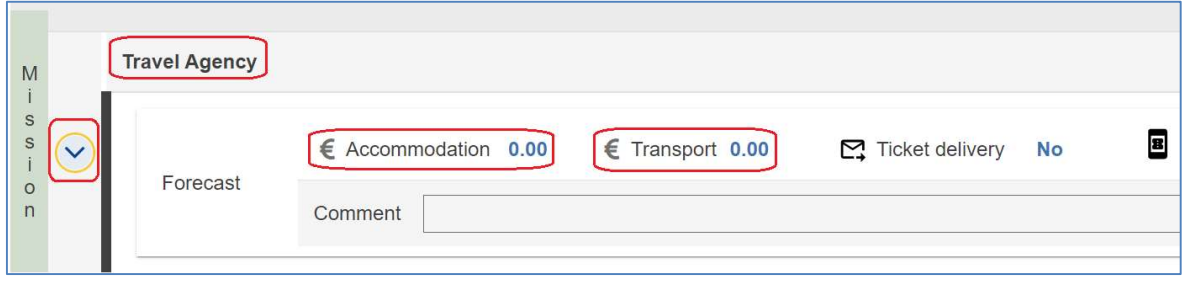

Only transport tickets and hotels ordered through the agreed travel agency and directly paid by the Institution/service must be encoded in this section. As soon as the invoice is received, the estimated amount is adapted. The accommodation booked trough the travel agency must be introduced under the Accommodation dialog box, but the forecast of the cost will appear in this section.

 Km refund – reimbursement for the use of a personal car (inserted as mean of transport in the itinerary)

Insert the expected number of kilometres roundtrip and MiPS will automatically calculate the refund amount (0.28€/km).

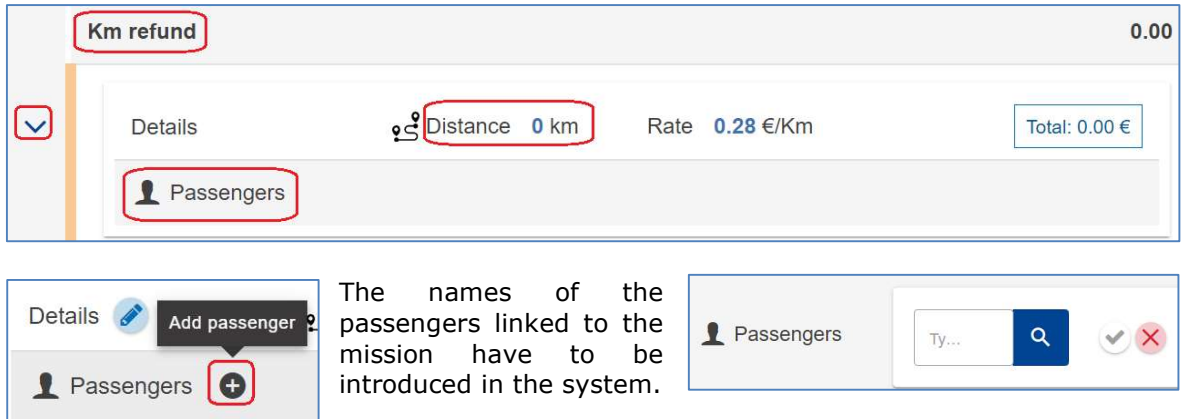

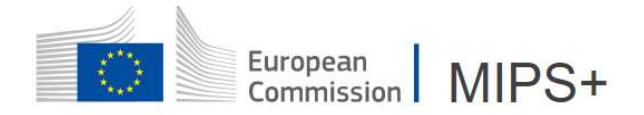

## 3.2 EXPENSES INCURRED ON MISSION

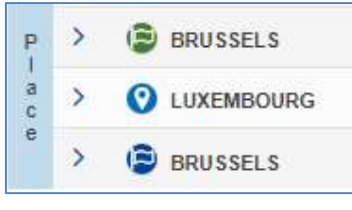

Click on  $\begin{array}{|c|c|c|c|}\n\hline\n\end{array}$  and  $\begin{array}{|c|c|c|}\n\hline\n\end{array}$  Add cost  $\begin{array}{|c|c|c|}\n\hline\n\end{array}$  to enter a cost linked to the place: departure, workplace,  $\rightarrow$ transit (as of a stay of 6 hours on this place) or return.

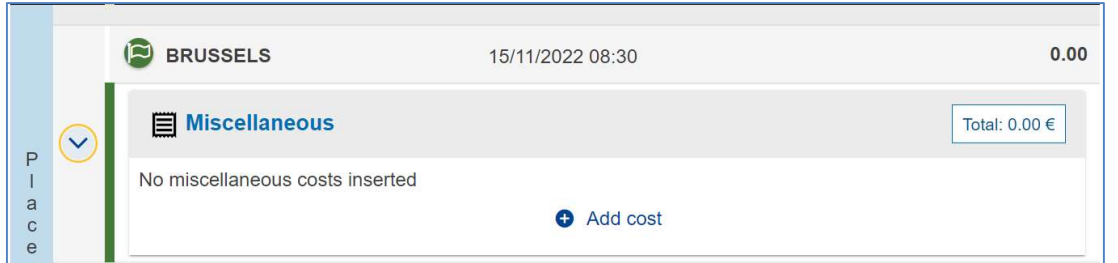

#### 3.2.1. Accommodation

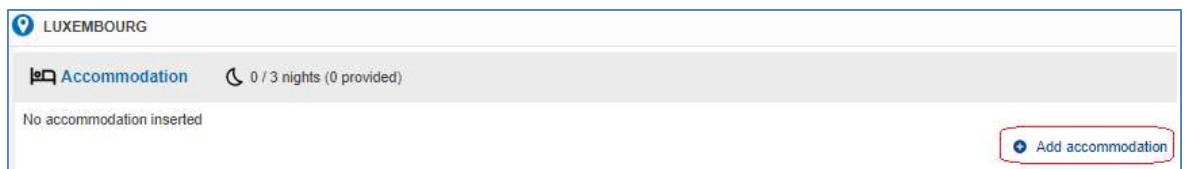

Add accommodation When clicking on  $\Box$ , a dialogue box opens, allowing you to enter the required data (the mandatory fields are in red).

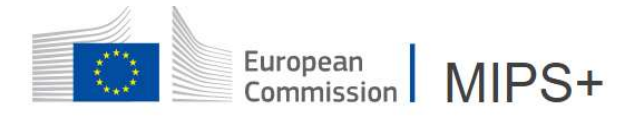

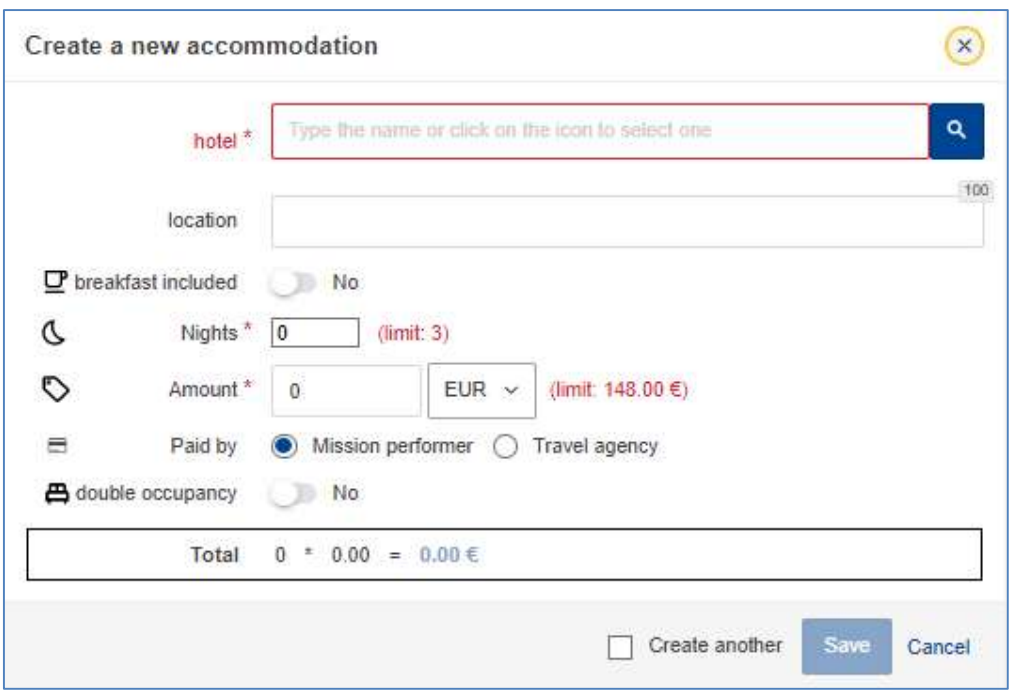

Access to the list of hotels negotiated by the Commission:

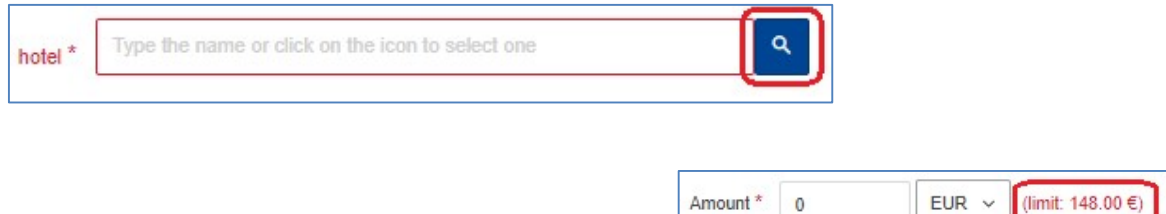

The hotel ceiling for the country is always indicated:

If the hotel ceiling is exceeded, a justification must be introduced (using the drop-down menu). This information will be visible in the WARNINGS section before approval by the authorising officer.

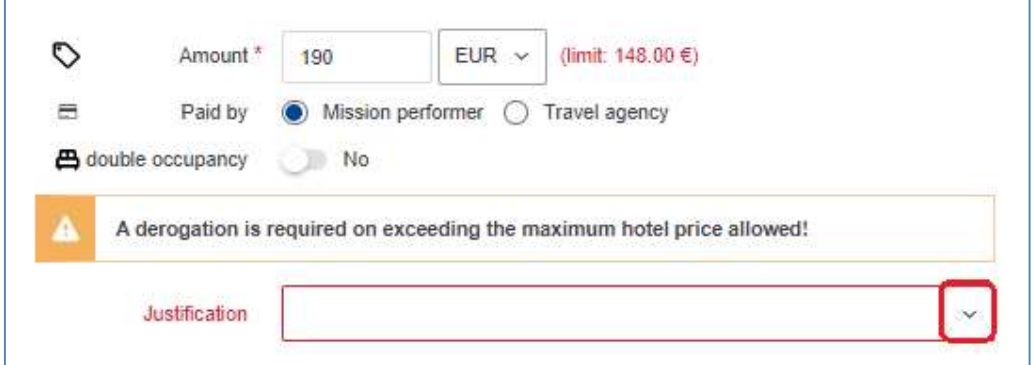

F

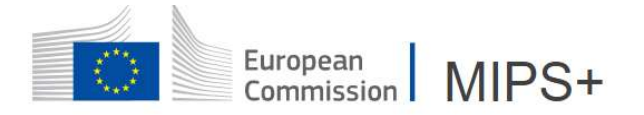

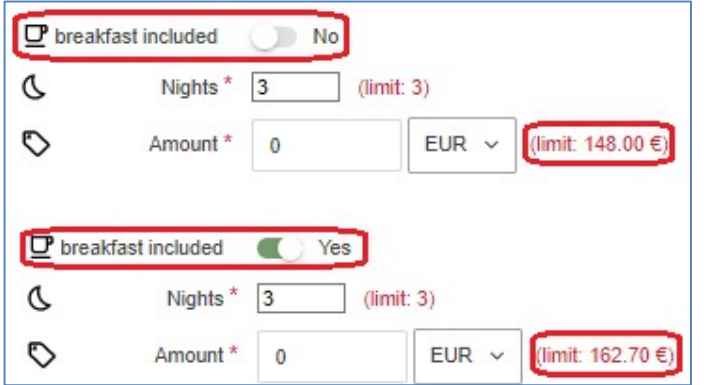

If the breakfast is included in the price of the accommodation, the hotel ceiling is increased by 15% to cover the breakfast. At the same time, a deduction of 15% from the daily allowance will apply.

Only tick "Paid by travel agency" if the accommodation has been booked through the agreed travel agency and will not be charged to you.

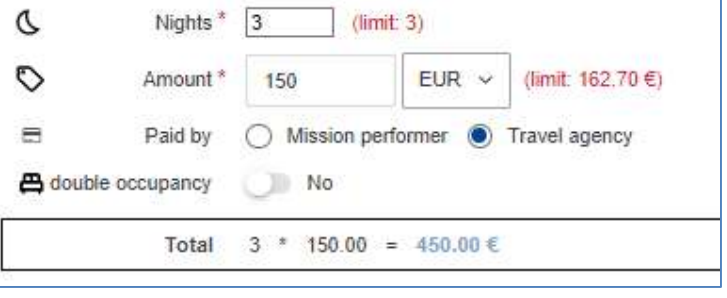

The total cost of the accommodation will then appear under the travel agency section:

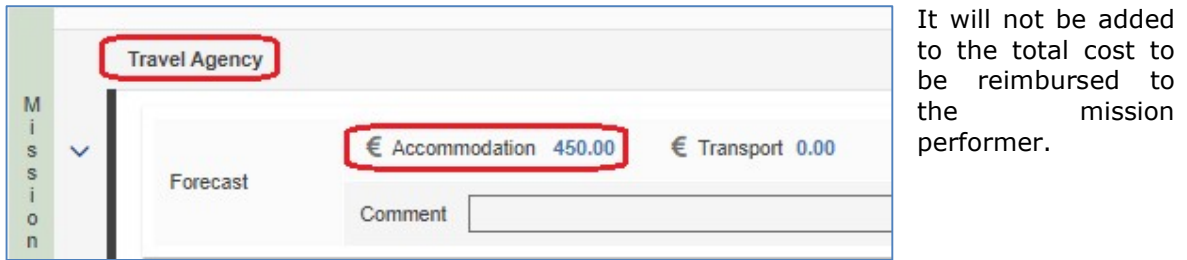

The mission performer accompanied by a person not involved in the mission will have to declare the double occupancy of the room: double occupancy Yes

In this case, 25% of double occupancy  $\blacksquare$ Yes the daily allowance will be deducted single room price No **YO** known automatically, except if the  $3*150.00 = 450.00 \in$ mission performer -  $0.25 * 450.00 = -112.50 \in (double room deduction)$ Total knows the price of a single room. = 337.50 € Price per night 112.50€

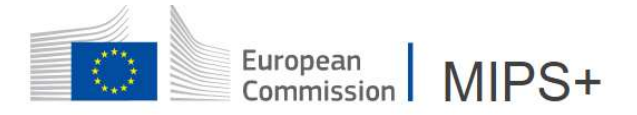

 If the single room is cheaper than the price encoded, MiPS will keep the price of the single room.

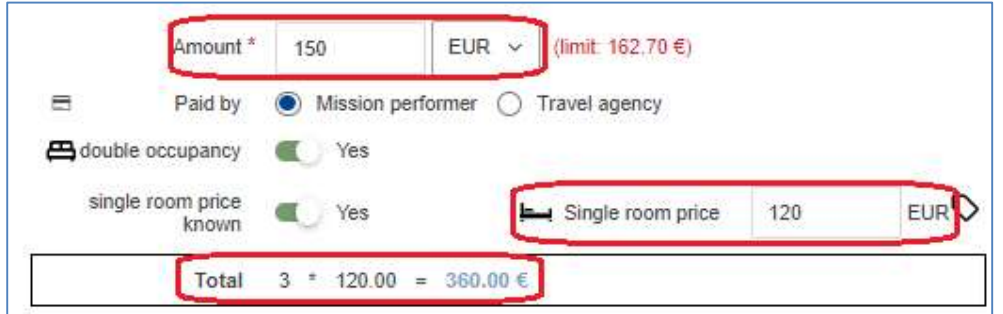

 If the single room is more expensive than the amount encoded, MiPS will keep the price as encoded:

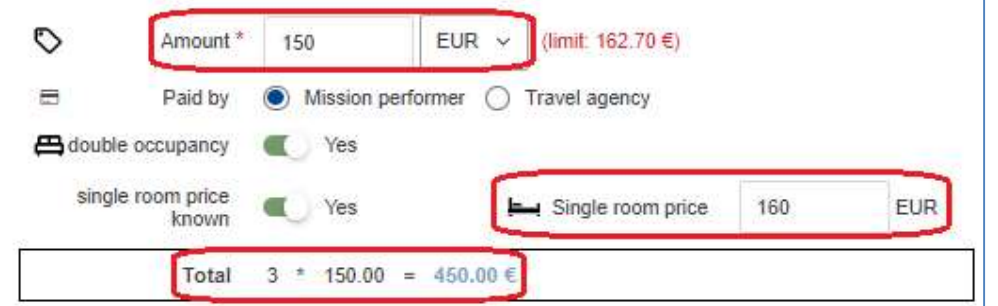

The mission performer is required to provide proof of the amounts inserted into MiPS (single room price and actual price paid).

## 3.2.2. Travel

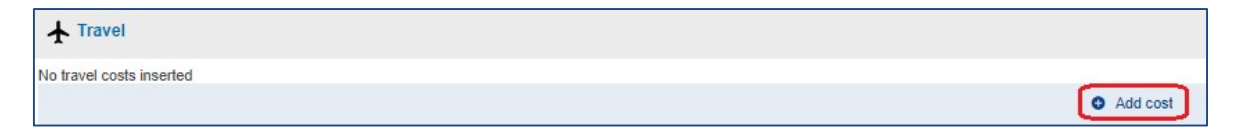

Select the type of expense from the drop-down menu and provide for a justification (if necessary):

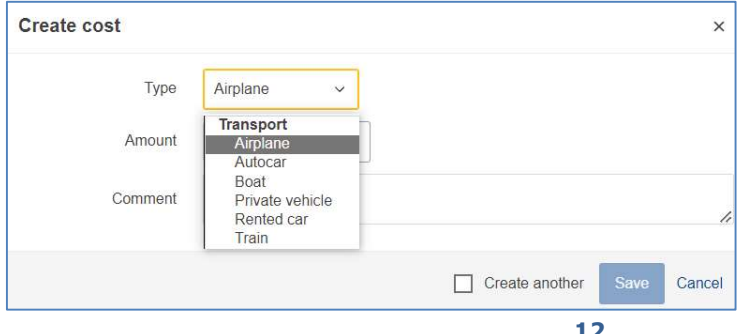

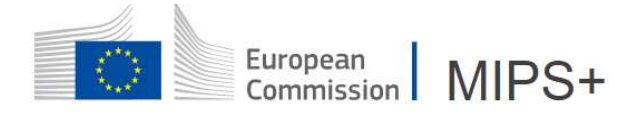

All the costs encoded will be automatically added to the section Travel:

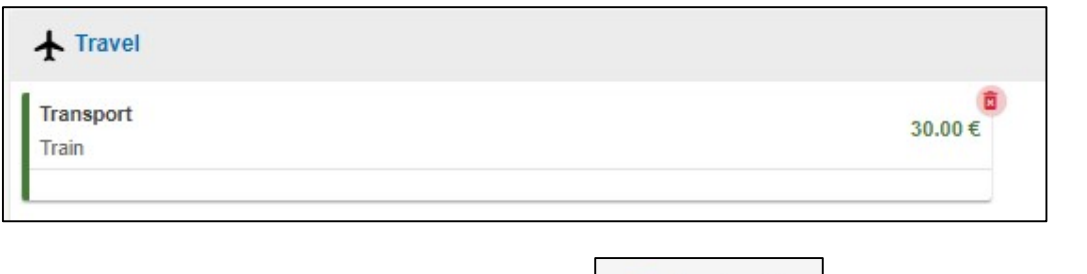

If you have several travel costs, just click on  $\vert$   $\vert$  Create another and the dialog box will remain opened.

#### 3.2.3. Miscellaneous

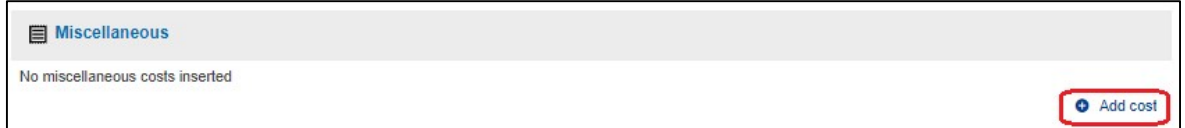

Select the type of expense from the drop-down menu and provide for a justification (if necessary):

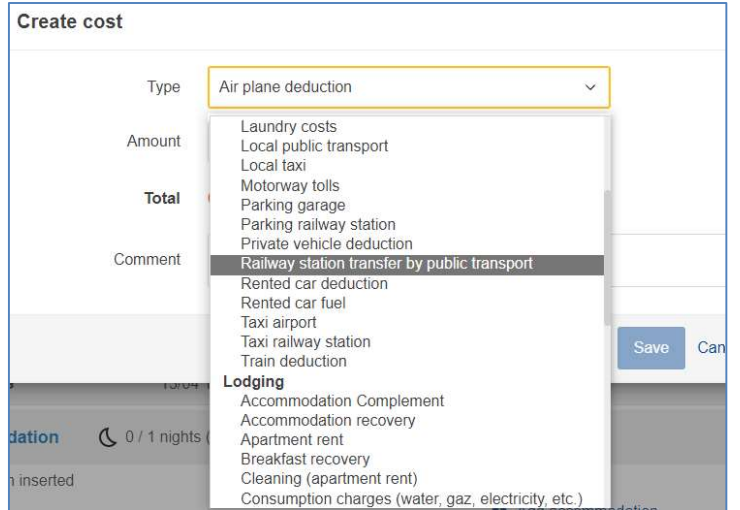

#### 3.2.4. Daily allowance

MiPS calculates the daily allowances based on the duration of the mission.

MiPS mentions the number of breakfasts included in the accommodation costs, previously entered in the "accommodation" window.

If you are aware that meals will be offered, you must edit and introduce them in the "Meal deduction" box.

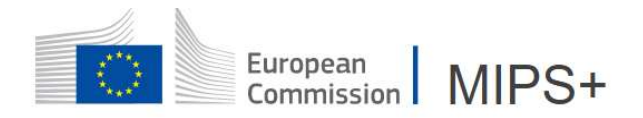

### 3.3 BUDGETARY INFORMATION

The budget information is, by default, that of the mission performer's entity.

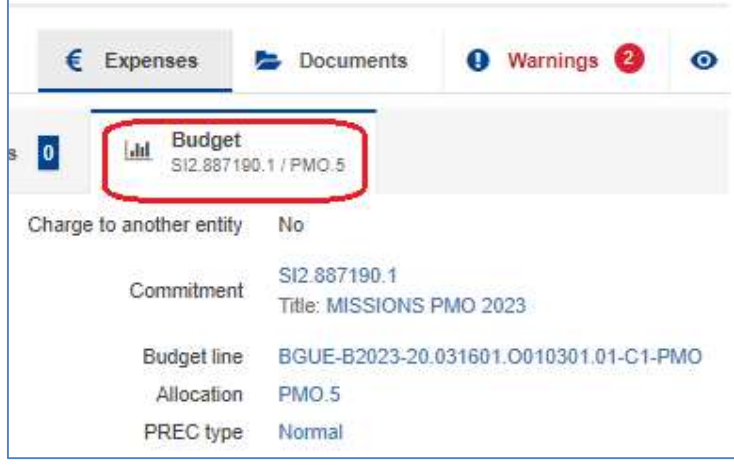

It can be modified either by the mission performer, by the person in charge of the budget, or by any other actor with the required delegation, if another commitment/budgetary line is available for this mission.

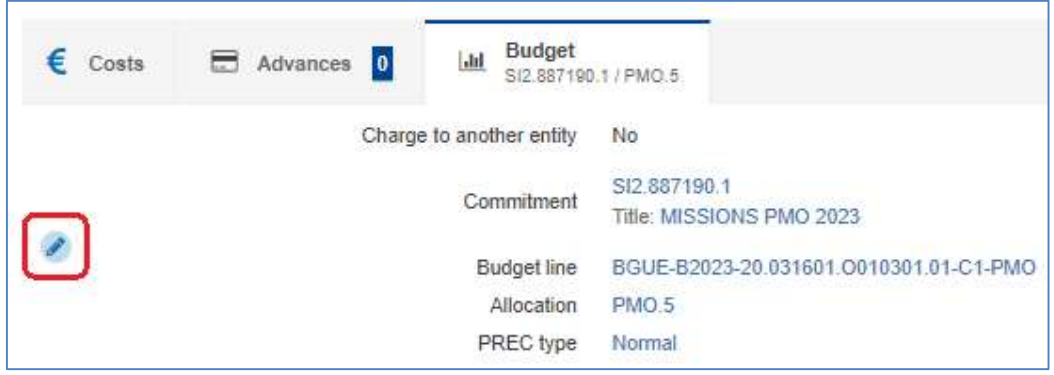

The costs can be charged to the budget of another entity (other service/DG or Institutions/agencies using MIPS):

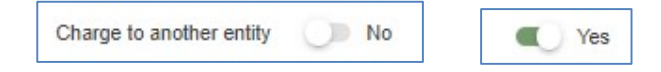

In order to find the correct budget line, you need to encode the "contact person" of the "other entity" that will be following your file.

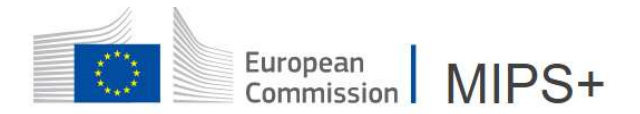

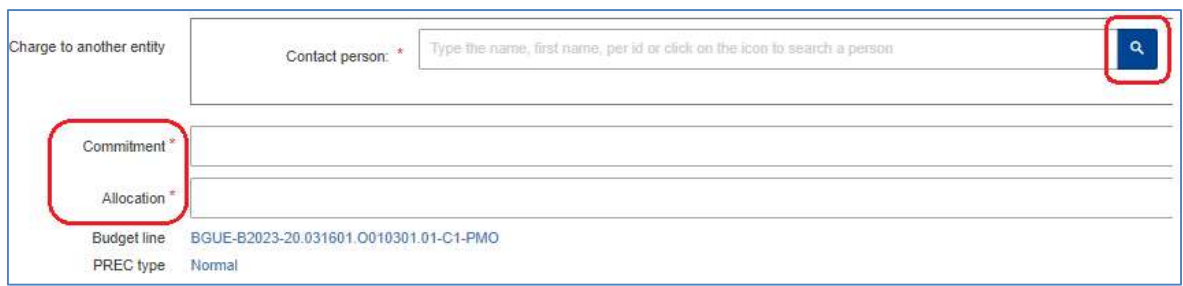

The contact person will appear under "Budget Information". The budget line will be selected according to the contact person inserted.

## 3.4. REQUEST FOR ADVANCE

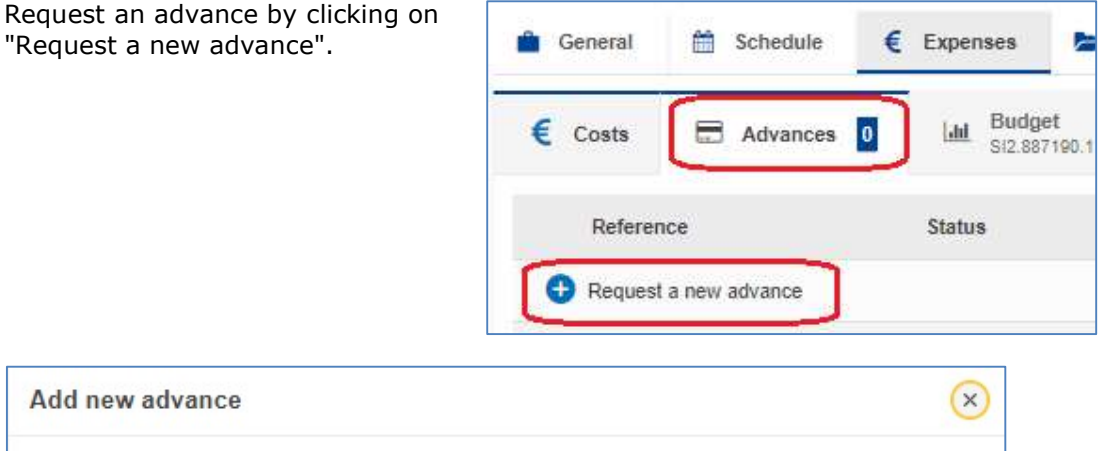

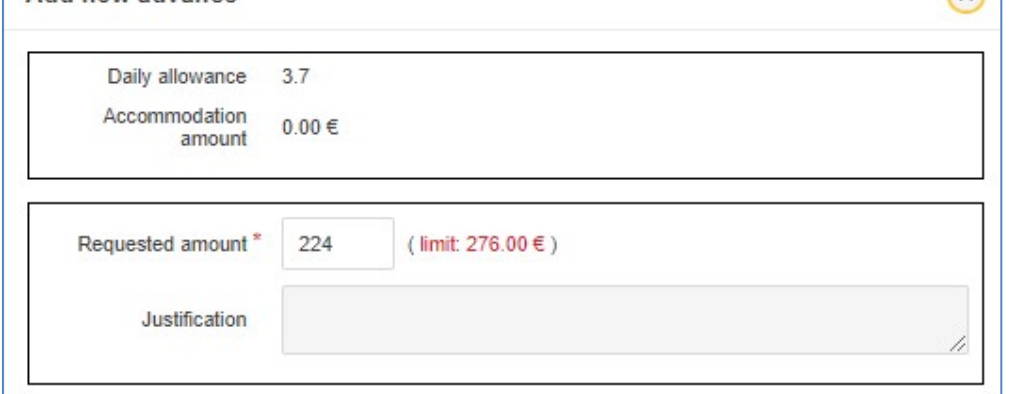

MiPS propose by default 65% of the expenses introduced as forecast but the amount can be adjusted up to 80% (limit) with justification.

The agreement for the submission of an advance will be left to the discretion of the authorising officer.

The request of advance will be treated by the PMO or the responsible authority after signature by the authorising officer.

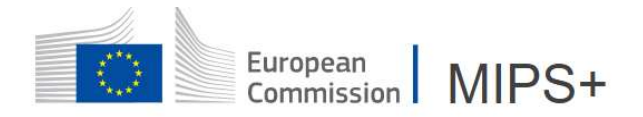

# 4. DOCUMENTS

Documents Documents must be uploaded in the section  $\Box$ 

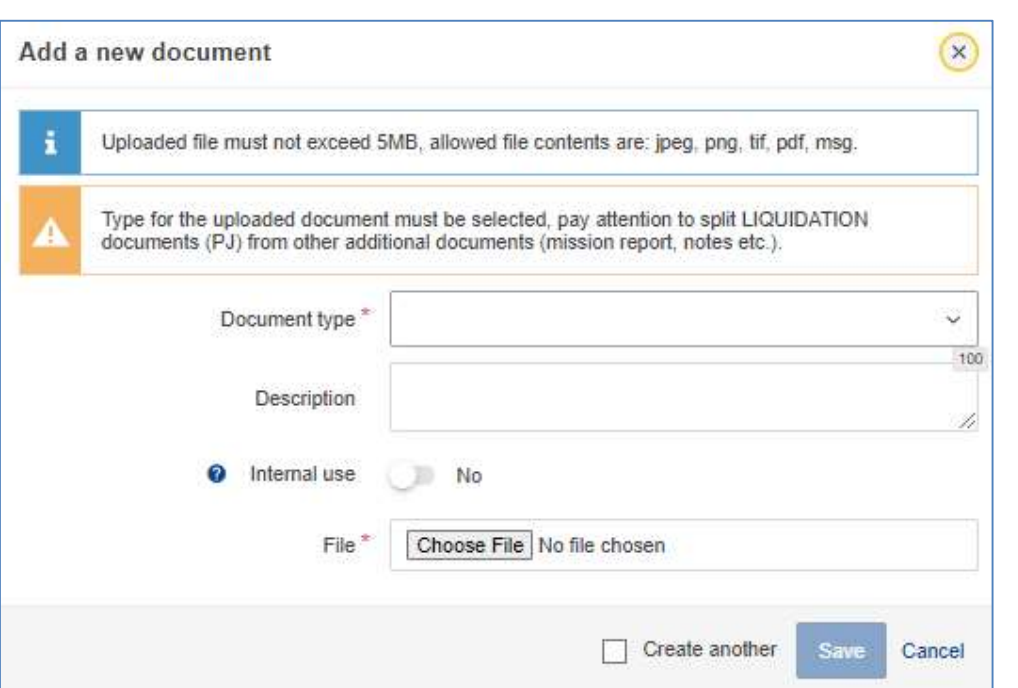

 $^\circledR$ 

A search window opens allowing you to select a type of document.

The documents which are not necessary for the liquidation of the mission by the PMO Internal use Yes (mission report for example) may be ticked as internal use:

Be careful not to include the mandatory supporting documents such as accommodation invoices or comparative schedule for mission with private arrangement.

## 5. WARNINGS

The derogations and the information to be acknowledged by the authorising officer in MiPS

**O** Warnings can be found under the "warnings" tab.

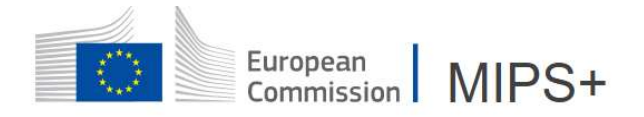

## 6.1 LATE APPROVAL OF THE MISSION ORDER

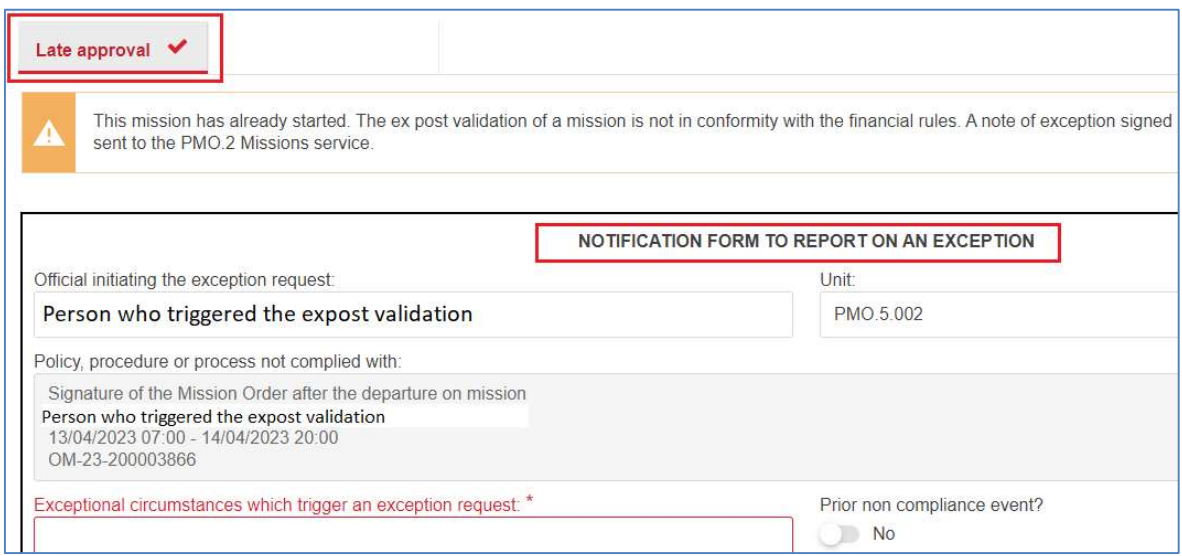

#### 6.2 MISSION COMBINED WITH A LEAVE/NON-WORKING WEEKEND/TELEWORKING

The fields below will be filled in by the mission performer when creating the mission order (MiPS takes into account the leave periods encoded before the start or after the end of the mission).

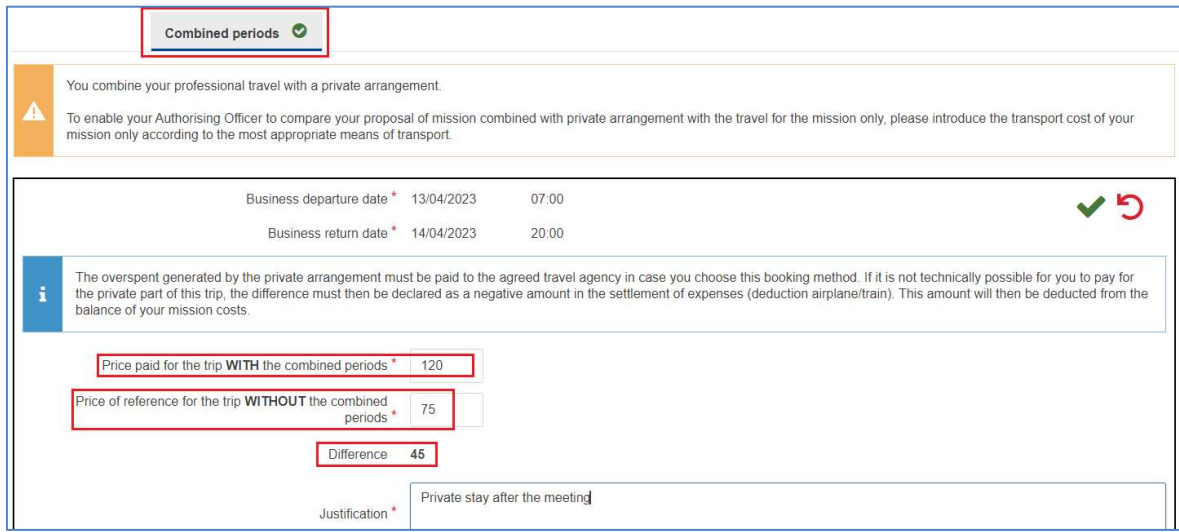

The price of transport tickets and schedules for a normal mission will have to be filled in (compulsory), a message warns the mission performer if (s)he did not introduce this data.

Once all the date introduced, don't forget to validate it :

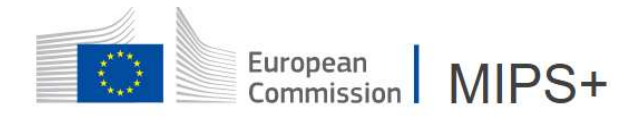

## 6. SUMMARY

MIPS displays a complete summary of expenses, the budgetary information, the carbon footprint based on the mean of transport and the duration of the trip, and the mission order history workflow.

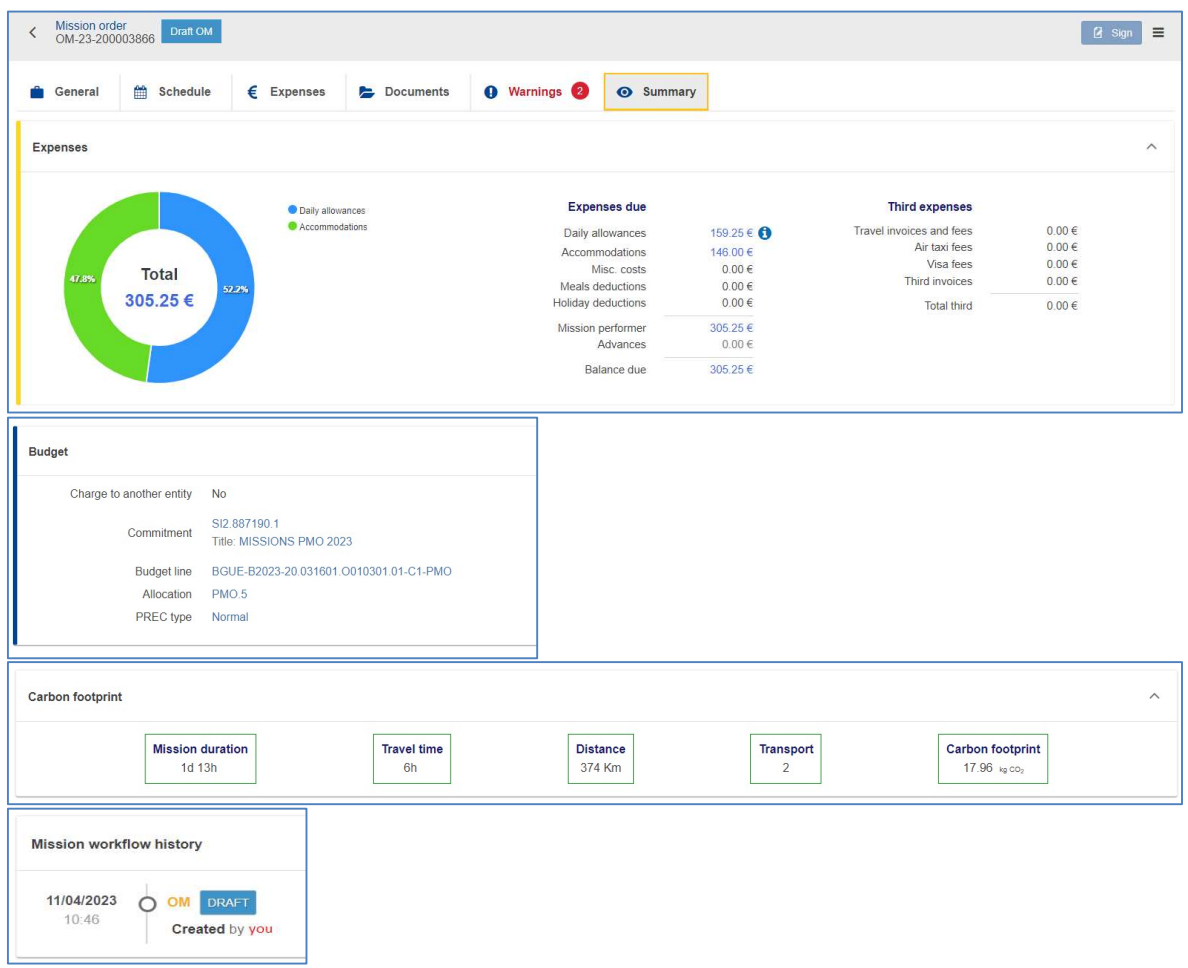

Once all the data are correctly introduced, you will be able to sign:

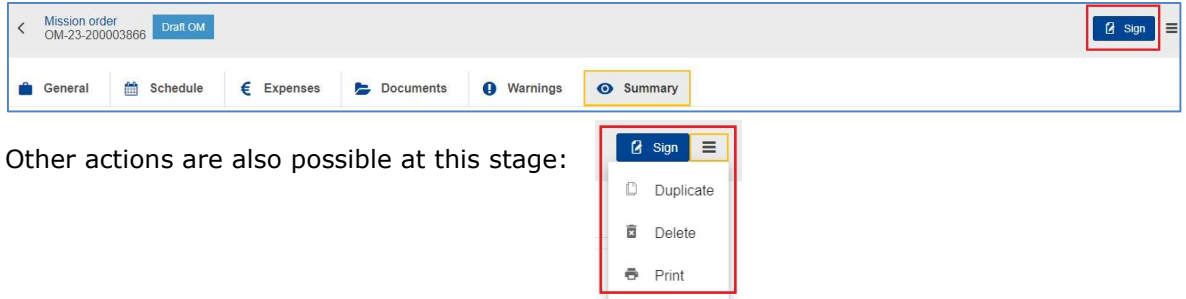

After the signature, no modification by the mission performer is possible and the mission order is under validation by the next actor in the visa chain.